Thermo Fish **SCIENTIFI** 

# TaqMan™ Controls with TaqMan™ OpenArray™ Plates

Pub. No. MAN0025036 Rev. A.0

WARNING! Read the Safety Data Sheets (SDSs) and follow the handling instructions. Wear appropriate protective eyewear, clothing, and gloves. Safety Data Sheets (SDSs) are available from [thermofisher.com/support](http://thermofisher.com/support).

This document is intended as a benchtop reference for the Applied Biosystems™ TaqMan™ Comprehensive Microbiota Control and the Applied Biosystems™ TaqMan™ Custom DNA Control with TaqMan™ OpenArray™ Plates.

For detailed instructions to handle and prepare TaqMan™OpenArray™ Plates, see the documents listed in ["Related documentation" on](#page-6-0) [page 7](#page-6-0).

## Product description

The TaqMan™ Comprehensive Microbiota Control and the TaqMan™ Custom DNA Control contain a linearized multi-target plasmid pool with microbial target sequences commonly used on TaqMan™ OpenArray™ panels and TaqMan™ Array Card panels.

The TaqMan™ Comprehensive Microbiota Control has targets relevant to many microbial profiling applications, including respiratory tract, urinary tract, vaginal microbiota, and antibiotic resistance research.

For a list of targets, go to: <https://www.thermofisher.com/order/catalog/product/A50382>.

The controls can be included as a positive control for panel-specific amplification. The high-concentration control can also be used to determine parameters necessary for analytical confirmation (e.g. limit of detection and  $C_t$  cut-off values).

The TaqMan™ Comprehensive Microbiota Control and the TaqMan™ Custom DNA Control also contain TaqMan™ Universal RNA Spike In/Reverse Transcription (Xeno) Control and the human RNase P RPPH1 gene. Additionally, the TaqMan™ Comprehensive Microbiota Control carries a sequence specific to TaqMan™ Universal Extraction Control Organism (*B. atrophaeus*).

During real-time PCR, the controls can be used as a stand-alone sample to verify assay performance and to help with troubleshooting.

Products are stable for one year from the date of manufacture when stored at –25°C to –15°C.

## Required materials

Unless otherwise indicated, all materials are available through [thermofisher.com](http://www.thermofisher.com). "MLS" indicates that the material is available from [fisherscientific.com](http://fisherscientific.com) or another major laboratory supplier.

Catalog numbers that appear as links open the web pages for those products.

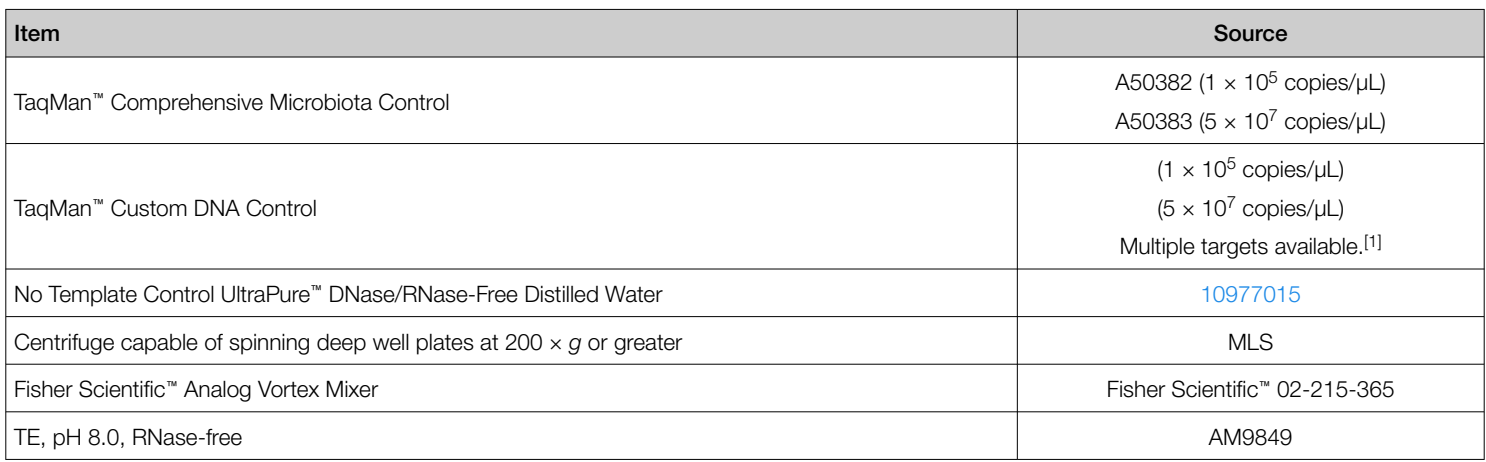

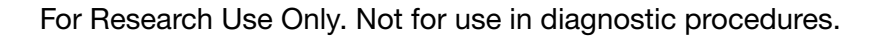

<span id="page-1-0"></span>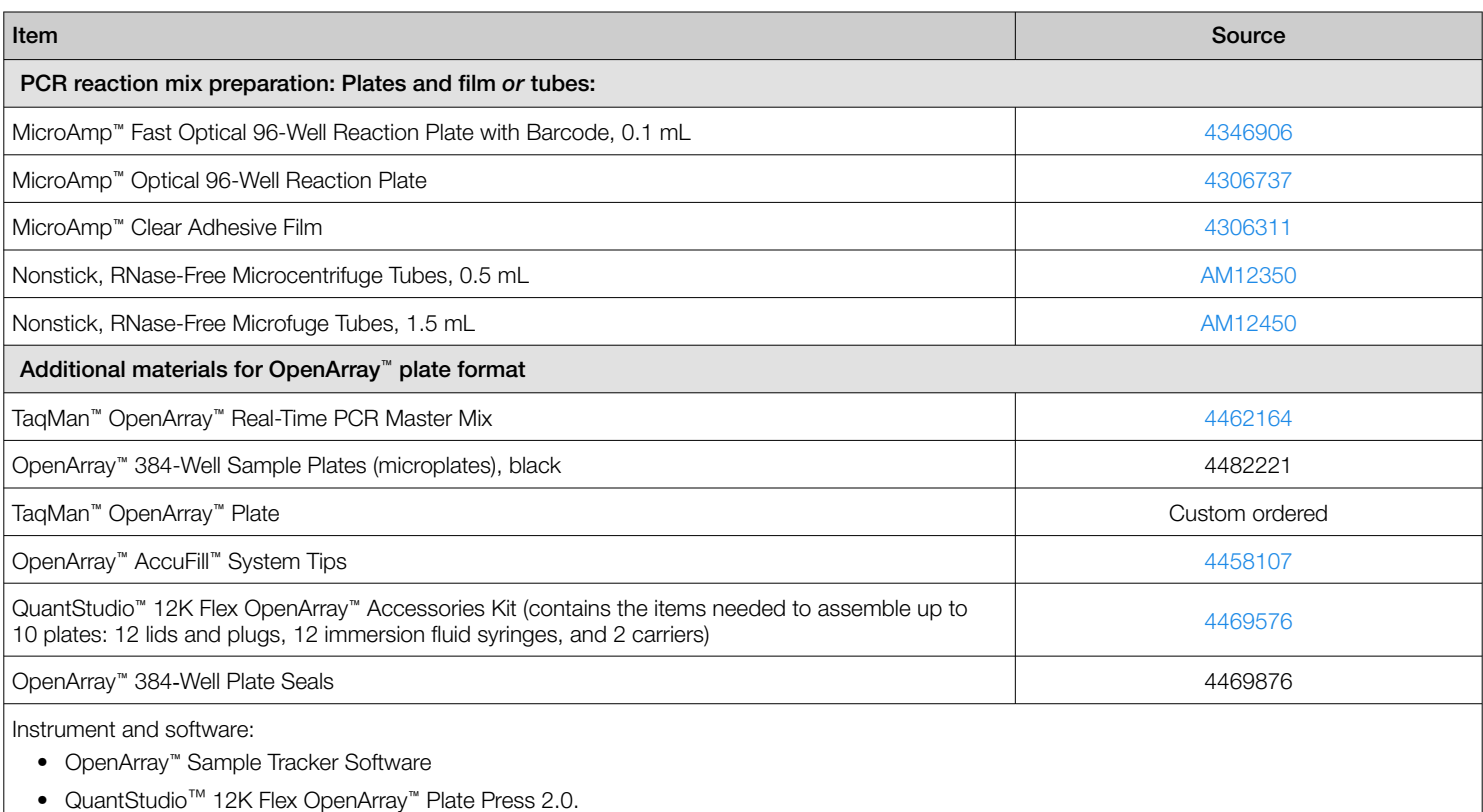

• QuantStudio™ 12K Flex Instrument with OpenArray™ block (AccuFill™ System)

[1] For a complete list of catalog numbers, see *TaqMan™ Custom DNA Controls Product Information Sheet* (Pub. No. MAN0024963).

### **Guidelines**

- Before first use, thaw the control, vortex to thoroughly mix the contents, then centrifuge briefly to collect the contents at the bottom of the tube
- Create aliquots to reduce the number of freeze-thaw cycles.
- Do not exceed three freeze-thaw cycles.
- Aliquots are stable for four months when stored at 4°C, if the products are still within one year of the manufacture date. Storage at 4°C can prevent degradation from freeze-thaw cycles.

## Prepare and run the TaqMan™ Controls

#### Dilute the controls

The TaqMan<sup>™</sup> Control at 5 × 10<sup>7</sup> copies/µL is diluted to a final concentration of 1 × 10<sup>5</sup> copies/µL before use.

The TaqMan<sup>™</sup> Control at 1  $\times$  10<sup>5</sup> copies/µL can be used in the reaction.

- 1. Thoroughly thaw the TaqMan™ Control.
- 2. Vortex the tube to mix.
- 3. In a nonstick RNase-free microcentrifuge tube or a 96-well reaction plate, dilute the control (5 x 10<sup>7</sup> copies/µL) in a serial dilution to a concentration of  $1 \times 10^5$  copies/ $\mu$ L, according to the tables below.

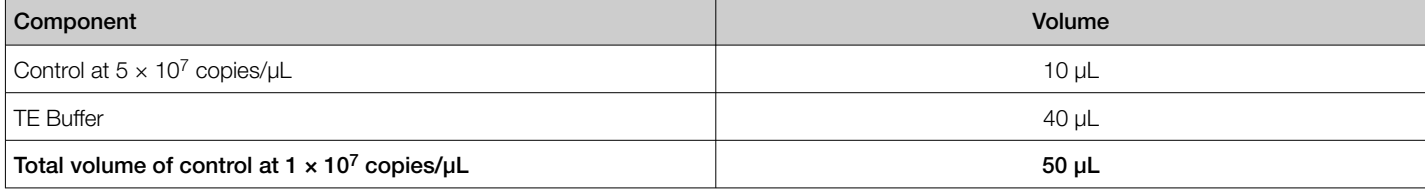

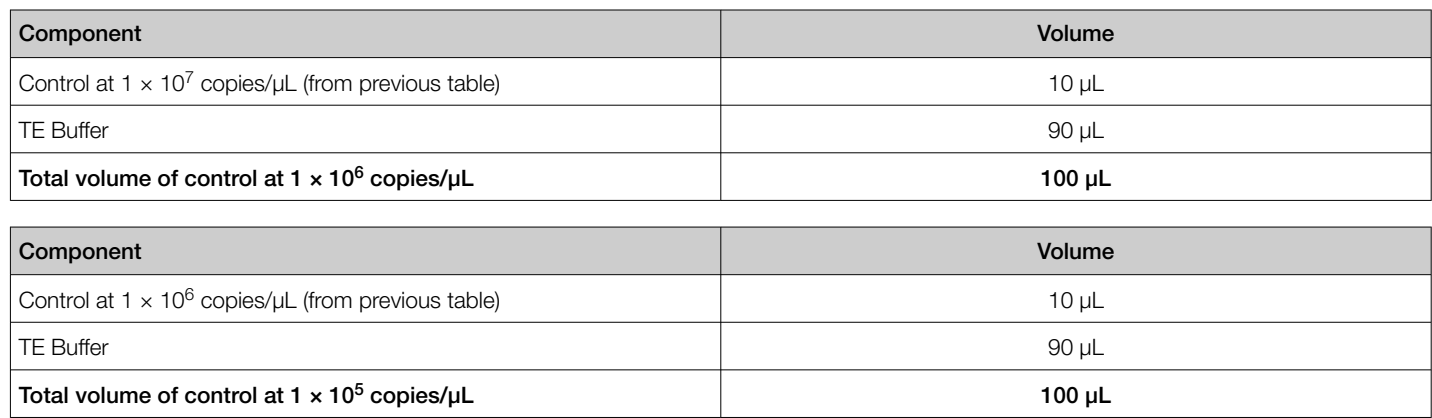

4. Seal the plate with MicroAmp™ Clear Adhesive Film or cap the tubes.

5. Vortex to ensure thorough mixing, then centrifuge.

#### Prepare the control reactions

Dilute the TaqMan<sup>™</sup> Control if it is at a concentration of 5  $\times$  10<sup>7</sup> copies/µL (see ["Dilute the controls" on page 2](#page-1-0)).

If the TaqMan<sup>™</sup> Control is at a concentration of 1 × 10<sup>5</sup> copies/µL, it can be used in the reaction without a dilution step. Thaw the control thoroughly, then vortex the tube to mix.

1. Vortex the TaqMan<sup>™</sup> OpenArray<sup>™</sup> Real-Time PCR Master Mix gently.

Note: Do not invert the bottle.

2. Combine the following reagents into a non-stick RNase-free microcentrifuge tube for each TaqMan™ OpenArray™ Plate.

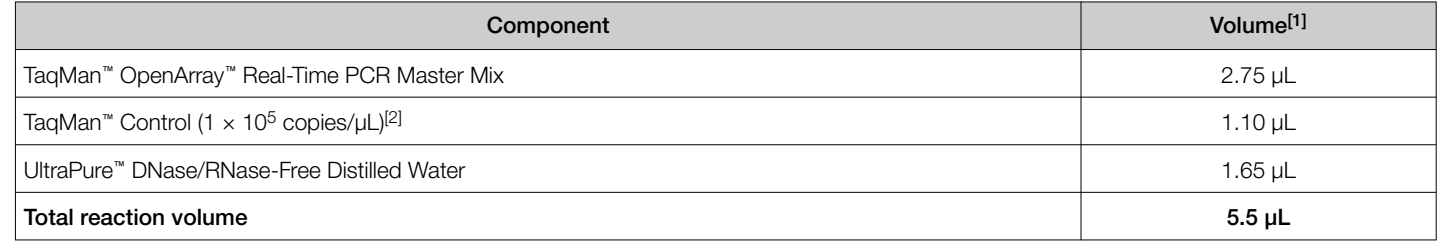

[1] Volumes include10% overage.

[2] Use UltraPure™ DNase/RNase-Free Distilled Water for No-Template Controls.

- 3. Vortex to mix.
- 4. Add 5 µL into each well of a 384-well OpenArray™ plate.
- 5. Seal the plate with an aluminum foil seal (OpenArray™ 384-Well Plate Seals), remove the foil flap, mark the edges of the filled 4  $\times$  12 area with a pen, then score the foil along those lines. Do not remove the foil from the scored area at this time.
- 6. Vortex the sealed plate for 5 seconds, then centrifuge the plate for 1 minute at 1,000 rpm. Do not vortex at too vigorous a setting, to avoid excessive bubble formation.

#### Set up the AccuFill™ instrument and software

IMPORTANT! Do not use OpenArray<sup>™</sup> AccuFill™ System Tips that exceed the expiration date (shown on the outer box that contains the tip trays).

- 1. In the OpenArray<sup>™</sup> AccuFill<sup>™</sup> software, click Setup and Load. The Setup Load Information window appears.
- 2. Configure the Loading Information pane for sample integration using the 384-well sample plate CSV file and TPF files.
	- a. In the Loading Information pane (top section of the window), ensure that the Use Sample Integration checkbox is selected.
	- b. Click Browse to the right of the Sample Plate field, then select the 384-well sample plate CSV file that you generated with the OpenArray™ Sample Tracker Software in the Sample Tracker 384-well CSV Files folder.
- **c.** Click **Browse** to the right of the **Plate Holder Position** of the OpenArray™ plate, then select the TPF file for the OpenArray™ plate in the TPF Files folder.
- 3. In the Select Samples to Load pane (bottom section of the window), click the corresponding  $4 \times 12$  area of the 384-well sample plate image, then click Next.

The Setup Deck window is displayed.

- 4. In the AccuFill™ instrument, ensure that:
	- Tip boxes and tips are loaded as shown in the Setup Deck window.
	- The lids are removed from the tip boxes.
	- The waste bin in the instrument is emptied.
- 5. In the Setup Deck window, confirm that the deck is ready:
	- Select The tips are configured as shown above.
	- Select The Waste Bin is empty.

Transfer reactions to the OpenArray™ plate using the AccuFill™ instrument

1. Prepare the items needed to seal the loaded OpenArray™ plate.

Note: The OpenArray™ plate must be sealed promptly after being loaded with the reactions, as described here.

- Ensure that the QuantStudio™ 12K Flex OpenArray™ Plate Press 2.0 is ready.
- Gather and remove from their packaging the following: an OpenArray™ Lid, plug, syringe with OpenArray™ Immersion Fluid, and syringe tip.
- Attach the syringe tip to the syringe, carefully push some of the fluid through the tip to remove air bubbles, then lay the syringe aside.
- 2. Load the OpenArray™ plate and the OpenArray™ 384-well Sample Plate into the AccuFill™ instrument.
	- OpenArray<sup>™</sup> plate—Remove the plate from its sleeve, then place the plate in the appropriate plate holder position in the instrument.

Ensure that the barcode on the OpenArray™ plate is facing left and the serial number is facing right.

- OpenArray™ 384-well Sample Plate—Place the 384-well sample plate onto the deck of the instrument, then use forceps to peel the foil from the filled area of the plate.
- 3. Close the door of the AccuFill™ instrument.
- 4. In the AccuFill™ software Setup Deck window, select the following confirmations:
	- The OpenArray Plate is in the Plate Holder
	- Remove foil from the highlighted section of the Sample Plate
- 5. Click Load.
- 6. As soon as the Remove OpenArray Plate window appears, open the instrument door and remove the loaded OpenArray™ plate.
- 7. Proceed immediately to seal the OpenArray<sup>™</sup> plate.

Note: For best results, seal the OpenArray™ plate within 90 seconds of completion of loading to prevent evaporation.

#### IMPORTANT! Throughout this procedure, handle the OpenArray<sup>™</sup> plate and the OpenArray<sup>™</sup> Case only by the edges.

Note: The OpenArray<sup>™</sup> Case consists of the sealed OpenArray<sup>™</sup> plate and the OpenArray<sup>™</sup> Lid.

- 1. Place the newly loaded OpenArray™ plate in the QuantStudio™ 12K Flex OpenArray™ Plate Press 2.0. Ensure that the barcode is facing left and the serial number is facing right.
- 2. From the OpenArray™ Lid, remove the clear protective film from the *inside* of the lid and the red adhesive-protective strip from around the edge of the lid.

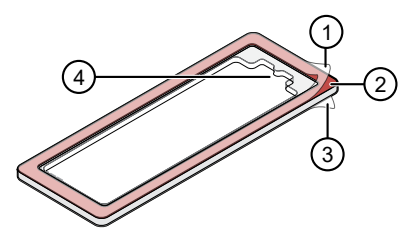

OpenArray™ Lid

- 1 Protective film on inside of the lid (remove before *sealing*)
- 2 Red adhesive-protective strip (remove before *sealing*)
- 3 Protective film on the outside of the lid (remove before *running*)
- 4 Notched end (align with serial number on plate)
- 3. Seat the lid on the OpenArray<sup>™</sup> plate with the lid adhesive against the plate.
- 4. Engage the press mechanism until the green flashing light changes to a steady green light (approximately 20 seconds).
- 5. Disengage the press and remove the OpenArray™ Case.
- 6. While holding the case by its edges, insert the prepared syringe tip into the port in the case, then carefully inject OpenArray<sup>™</sup> Immersion Fluid until the case is filled.

#### Note:

- · Minimize creation of air bubbles when you dispense the fluid.
- · Leave a small bubble at the fill point to prevent fluid leaks during the instrument run.

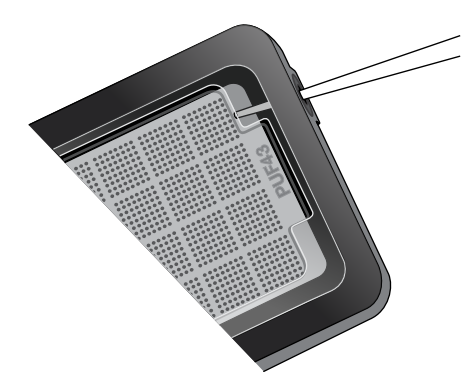

The syringe tip must be in front of the array when filling the case with immersion fluid.

7. While holding the case *vertically*, remove the syringe tip, insert the screw end of the OpenArray™ plug into the port of the case, then rotate clockwise until the black handle breaks off.

IMPORTANT! To avoid leaking of immersion fluid, hold the case *vertically* and rotate the plug slowly.

If the plug handle breaks off prematurely, use a Phillips #0 screwdriver to complete this step.

8. If needed, clean the case with a laboratory wipe that has been thoroughly sprayed with ethanol, then dry the case with a clean laboratory wipe.

#### Run the OpenArray™ plate on the QuantStudio™ 12K Flex Instrument

- 1. On the QuantStudio<sup>™</sup> 12K Flex Instrument touchscreen, touch **4** to extend the instrument tray arm.
- 2. Remove the clear protective film from the outside of the OpenArray™ case (sealed plate + lid).
- 3. Place the OpenArray<sup>™</sup> case on the tray arm plate adapter.
	- Support the case from underneath the tray arm to prevent the case from slipping through the adapter.
	- Ensure that the plate barcode and serial number are facing the front of the instrument.
- 4. Touch  $\blacktriangle$  to retract the instrument tray arm.
- 5. In the M Home screen of the QuantStudio<sup>™</sup> 12K Flex Software, in the Run pane, click OpenArray.
- 6. In the Select Instrument pane, select your instrument.
- 7. Click Get Plate IDs to import the barcode of the OpenArray™ plate. Once the OpenArray<sup>™</sup> serial number appears, the loaded TPF file corresponding to the plate should appear in the Setup File field. If the TPF file does not appear, click Browse, then select the correct loaded TPF file from the Loaded TPF folder.
- 8. *(Optional)* Click Browse to change the Experiment File Location.
- 9. *(Optional)* Change the software-determined Experiment File Name.
- 10. Click Start Run.

Note: The instrument pauses at 41 or 42 seconds prior to the end of the run. Wait for the system to complete the run before opening the EDS file.

- 11. Transfer the EDS file from the instrument to an accessible location for analysis.
- 12. Check the QC images for loading issues or leaks.

# <span id="page-6-0"></span>Related documentation

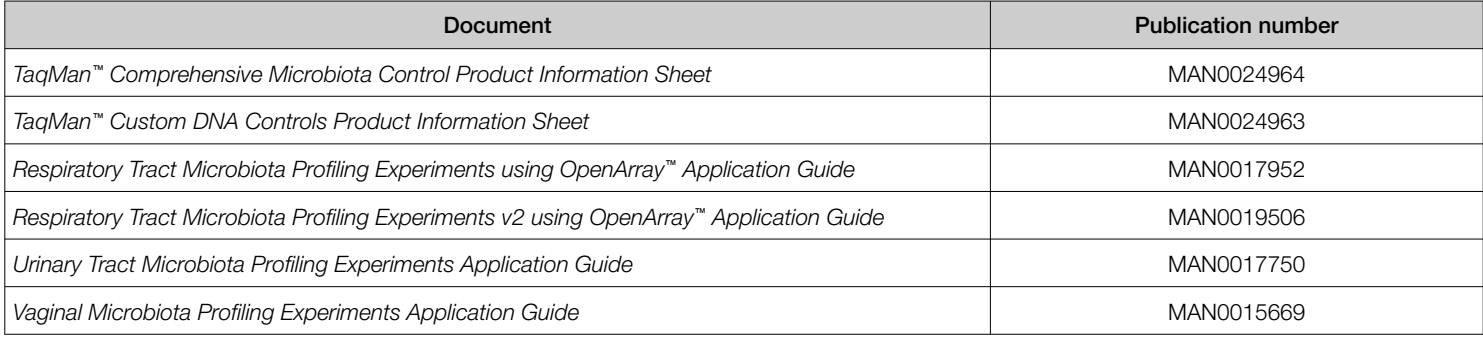

# Customer and technical support

Visit [thermofisher.com/support](http://thermofisher.com/support) for the latest service and support information.

- Worldwide contact telephone numbers
- Product support information
	- Product FAQs
	- Software, patches, and updates
	- Training for many applications and instruments
- Order and web support
- Product documentation
	- User guides, manuals, and protocols
	- Certificates of Analysis
	- Safety Data Sheets (SDSs; also known as MSDSs)

Note: For SDSs for reagents and chemicals from other manufacturers, contact the manufacturer.

# Limited product warranty

Life Technologies Corporation and/or its affiliate(s) warrant their products as set forth in the Life Technologies' General Terms and Conditions of Sale at [www.thermofisher.com/us/en/home/global/terms-and-conditions.html](http://www.thermofisher.com/us/en/home/global/terms-and-conditions.html). If you have any questions, please contact Life Technologies at [www.thermofisher.com/support](http://www.thermofisher.com/support).

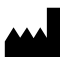

Thermo Fisher Scientific GENEART GmbH | Im Gewerbepark B35 | 93059 Regensburg | Germany

For descriptions of symbols on product labels or product documents, go to [thermofisher.com/symbols-definition.](https://www.thermofisher.com/symbols-definition)

The information in this guide is subject to change without notice.

DISCLAIMER: TO THE EXTENT ALLOWED BY LAW, THERMO FISHER SCIENTIFIC INC. AND/OR ITS AFFILIATE(S) WILL NOT BE LIABLE FOR SPECIAL, INCIDENTAL, INDIRECT, PUNITIVE, MULTIPLE, OR CONSEQUENTIAL DAMAGES IN CONNECTION WITH OR ARISING FROM THIS DOCUMENT, INCLUDING YOUR USE OF IT.

Revision history: Pub. No. MAN0025036

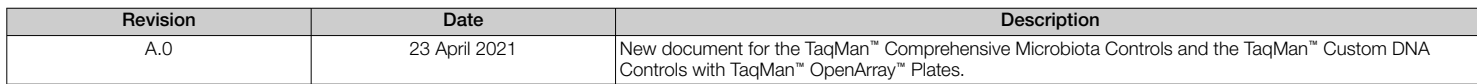

Important Licensing Information: These products may be covered by one or more Limited Use Label Licenses. By use of these products, you accept the terms and conditions of all applicable Limited Use Label Licenses.

©2021 Thermo Fisher Scientific Inc. All rights reserved. All trademarks are the property of Thermo Fisher Scientific and its subsidiaries unless otherwise specified. TaqMan is a registered trademark of Roche Molecular Systems, Inc., used under permission and license.

[thermofisher.com](http://thermofisher.com)